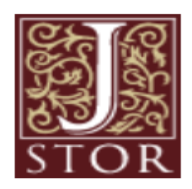

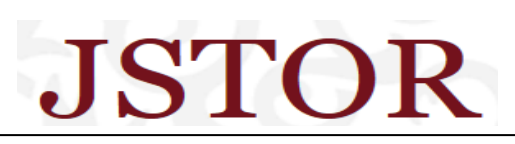

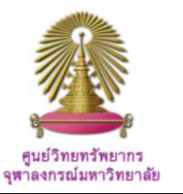

JSTOR is part of ITHAKA, a not-for-profit organization helping the academic community use digital technologies to preserve the scholarly record and to advance research and teaching in sustainable ways. The database covers full text articles from more than 1,400 current and archival journals, including links to and from book reviews. Subject areas include Humanities, Social Sciences, and Science.

## **How to begin**

Go to [http://www.car.chula.ac.th/curef-db/slist.html#genera](http://www.car.chula.ac.th/curef-db/slist.html#general  )l and select JSTOR, the database Homepage will be displayed as the following.

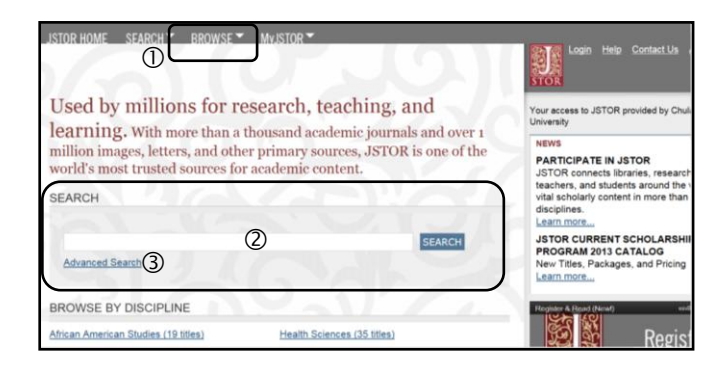

From the main page of JSTOR, user can:

Browse,

- 2 Simple Search, and
- Advanced Search

## **Browse**

JSTOR enables user to  $\bullet$  browse by Discipline,  $\bullet$  by Journal title, and  $\bigcirc$  by Publisher.

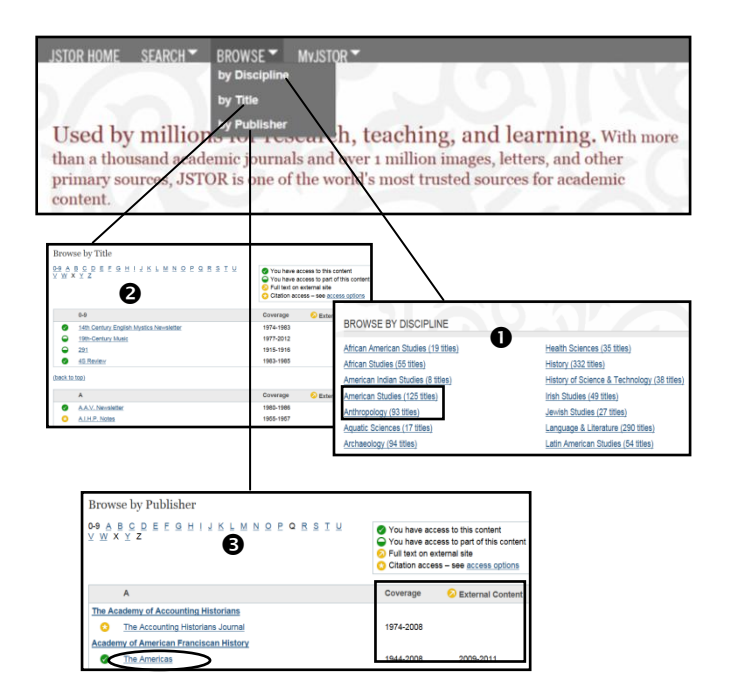

**O** Browse by Discipline, JSTOR will provide list of subject areas with number of journals within parentheses, i.e. *American Studies (125 titles)*, or *American Indian Studies (8 titles)*.

**8** Browse by Title, user will have selected journal title together with journal information about accessibility, online full text coverage, or links to full text on external site; For example, *The Americas* บอก *Coverage 1944-2008* and *2009-2011 External content*.

**B** Browse by Publisher, the database will display list of journals published by that publisher with same information as of those browsed by title.

# **Simple Search**

User can use simple search on either the main page or other page screens. User just types word or phrase into the "Simple Search box", for example, *"American Irish"* , and click "Search".

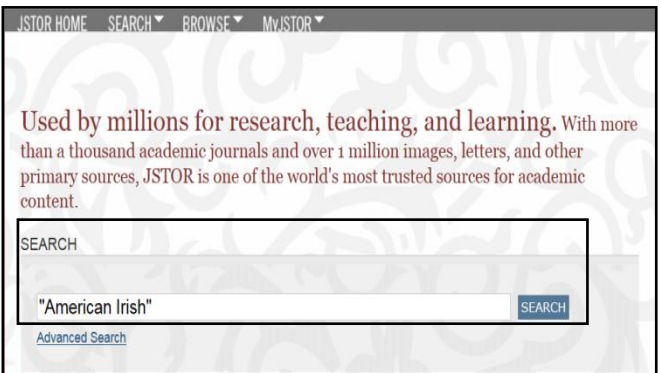

Another simple search provided for user by JSTOR is "Search this title for". This search box will be available whenever user selects any journal from "Browse" option, from which he can further search within that particular journal. For example, user selects *"Political Science Quarterly",* and types *"political violence"* into the "Search This Title for" box on the right top of the screen and then  $click$  on  $\boxed{\triangle}$  as figure below.

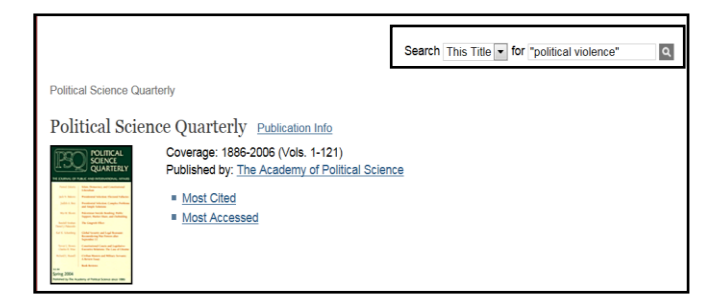

#### **Advanced Search**

Advanced search allows user to formulate search to suit his need, either to limit or extend search results. From Home, user can click "Search" on the menu bar and select then "Advanced search", or simply click "Advanced search" under the "Simple search" box as the following

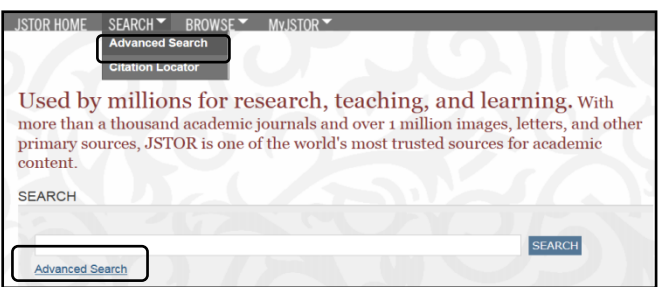

The database will display "Advanced search" screen, on which for the next step, user can type word or phrase and user other filters according to own requirement, i.e. *"American Irish"* with **AND** operator *"American history"*, limit to "Full text" "Article" and "Review" published in "English" only, and then click "Search", as followed.

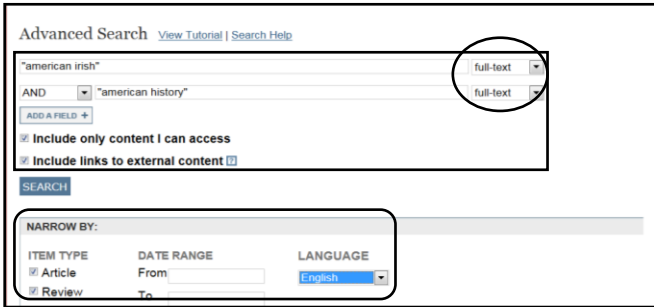

#### **Search Results**

There are different ways for user to work on search results, namely save, email, and export. For example, user  $\mathbb U$ searches for *"Hungary"* from *the journal "Central European History*", *Q* add operator AND "*world war II*" to limit results as the next figure. User  $\Im$  select item(s), and  $\Phi$  click on "Export citation", the screen "Export Citation" will be shown next to the following figure.

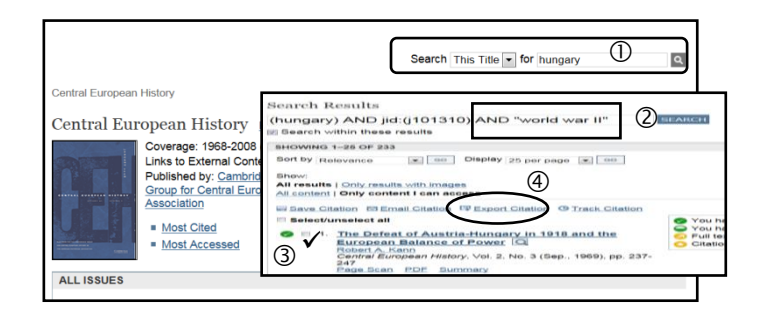

## **Export**

For export, user has to  $\bullet$  select format as "RIS file", in order to export to EndNote, and  $\bullet$  click "Open".

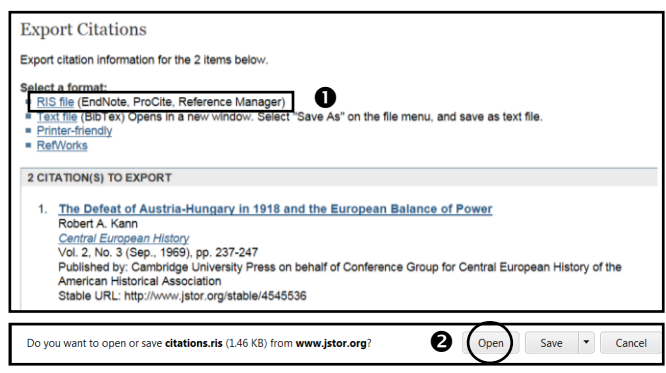

Selected citations will be directly downloaded to EndNoted as the following.

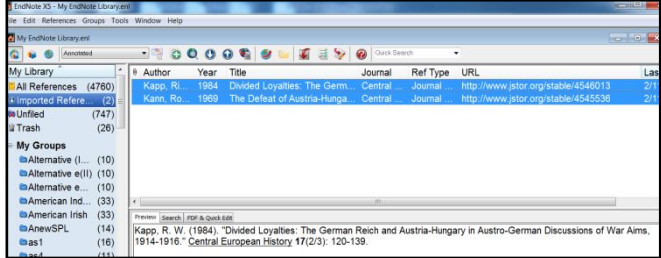

**Exit** Click on **X** at the top blue bar to exit from JSTOR.

**By Ploenchan Akvanich, Research support Services, Chulalongkorn University © November 2012**